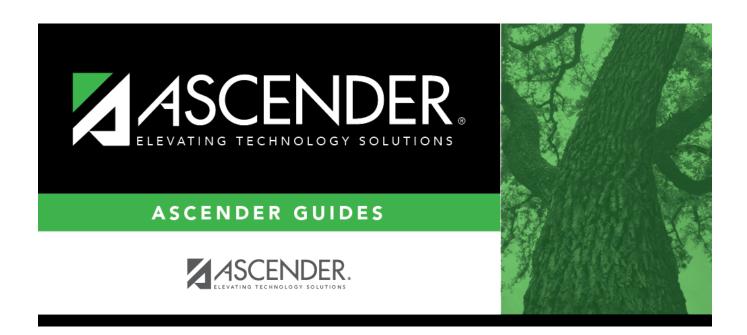

## **By Grade Level (Control Number)**

## **Table of Contents**

| By Grade Level (Control Number) |   | Ĺ |
|---------------------------------|---|---|
| by Grade Level (Control Hamber) | 4 | ٠ |

# **By Grade Level (Control Number)**

#### Scheduling > Maintenance > Control Number > By Grade Lvl

This tab allows you to designate the next year control number (i.e., instructor ID) for a group of students by next year grade level.

### **Change next year control numbers:**

 $\square$  Enter the selection criteria:

| Click to to select the instructor's ID (i.e., control number). This is the control number to which all selected students will be changed. |  |
|----------------------------------------------------------------------------------------------------|--|
| The instructor's name is displayed.                                                                                                    |  |
| The grade level assigned to the selected instructor is displayed, as established on Maintenance > Master Schedule > Campus > Instructors. |  |

A list of students who will be in this grade level next year is displayed.

• The list can be re-sorted.

You can re-sort the grid by clicking on an underlined column heading. It will sort in ascending order. Click it again to sort in descending order.

A triangle next to the column heading indicates the column by which the grid is currently sorted and whether it is sorted in ascending  $\boxtimes$  or descending  $\boxtimes$  order.

• If there are multiple pages, page through the list.

| Update    | Select the check box for the students whose control number you want to change.                                                                    |  |
|-----------|----------------------------------------------------------------------------------------------------|--|
|           | Select <b>Select All</b> to select all students. If there are multiple pages of students, the students are selected across all pages.             |  |
|           | Clear <b>Select All</b> to unselect all selected students. If there are multiple pages of students, the students are unselected across all pages. |  |
|           | • To unselect one or several individual students, clear the <b>Update</b> field for the students. Changes are retained across all pages.          |  |
| NY Cntrl# | If the student has already been assigned a next year control number, the number is displayed. Verify that the number is correct.                  |  |
|           | The field is blank if the next year control number is not assigned.                                                                               |  |
| Cntrl#    | The student's current year control number is displayed.                                                                                           |  |

☐ Click **Save**.

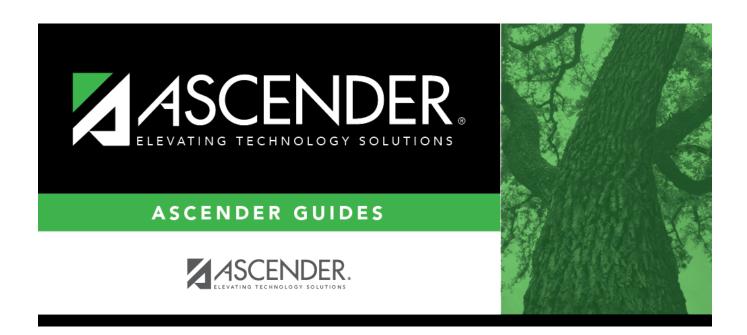

## **Back Cover**